# **How to download and transfer MontanaLibrary2Go eBooks to your Kindle**

#### **Log-in:** *3.* Select your library from the drop-down list. *1.* Visit **[montanalibrary2go.org](Old/montanalibrar2go.org)** 4. Enter your library card number *2.* Click **ACCOUNT Montana** 2 Q Search Library2Go Help **Advanced Search** eBook Fiction eBook Nonfiction **Audiobook Fiction** Audiobook **Children & Teen Featured Collections Nonfiction All Fiction All Nonfiction All Fiction Children Fiction** The Top eBooks **All Nonfiction Classic Literature Biography & Classic Literature Children Nonfiction The Top Audiobooks Biography &**

## **Find, Checkout and Download Titles:**

- 1. Use the search function or browse to find titles. If an item is not available, you may click **PLACE A HOLD** to get in line to check it out.
- 2. Once you find a title you wish to read, click **BORROW NOTE:** *The default check-out time is for 14 days. Click CHANGE to check-out for 7 days.*
- 3. Your BOOKSHELF page will open, showing all of the titles you have checked out.
- 4. Click the **DOWNLOAD** button next to the title you wish to check-out
- 5. Click the Kindle Book for the format.
- 6. Click **CONFIRM AND DOWNLOAD**.
- 7. Amazon.com will open in a new window.
- 8. Locate the green box on the right of the screen.

If you have more than one device on your Amazon account, you will need to choose the correct device using the drop-down menu.

#### Click **Get Library Book.**

**NOTE:** If you are not logged in to your Amazon account, you will be asked for your e-mail and Amazon password.

Your Kindle will now automatically download your eBook the next time it has wireless Internet access. **NOTE:** *Download requires wi-fi connection. eBooks cannot be delivered over 3G or 4G connections.*

### **Retrieve a Hold:**

- 1. Once you have received an email notifying you that your hold is available, go to **[montanalibrary2go.org](file:///F:/overdrive/patron%20handouts/Old/montanalibrar2go.org)**
- 2. Click **Account**
- 3. Select your library from the drop-down list.
- 4. Enter your library card number
- 5. Click **HOLDS**
- 6. Click **BORROW** and follow regular check-out procedures.

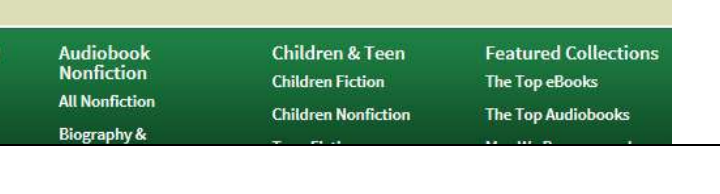

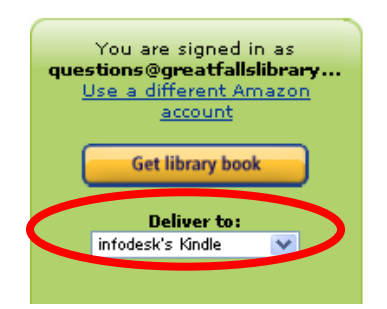

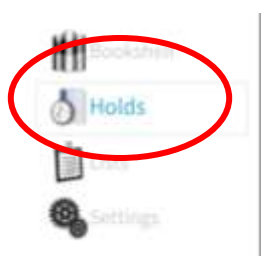

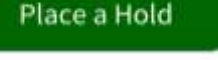

**Borrow** 

This title can be borrowed for 14 days.

(Change)

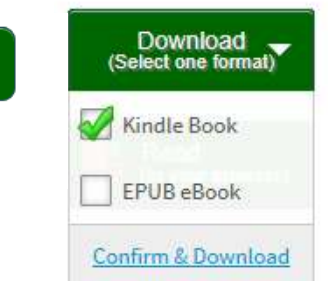

# **Get Title for Kindle Download via USB:**

#### **If you do not have Wi-Fi OR title is restricted**

1. After clicking **CONFIRM AND DOWNLOAD,** Amazon.com will open in a new window; locate the green box on the right of the screen.

Using the drop-down menu choose "**Transfer via Computer."** Click **Get Library Book.**

**NOTE:** *If you are not logged in to your Amazon account, you will be asked for your email and Amazon password.*

2. If you have more than one device on your Amazon account, you will be asked to choose which Kindle you are going to transfer to.

Click **Continue.**

- 3. A new window will open, select **Save File** and then click **OK.**  This will save your Kindle Edition to the default downloads location.
- 4. Turn your Kindle on and connect it to your computer via the USB cord.
- 5. Copy the downloaded file to the "documents" folder of your Kindle.

\*\**If you do not know how to copy a document, please call library staff and we will walk you through the steps for your individual computer.*

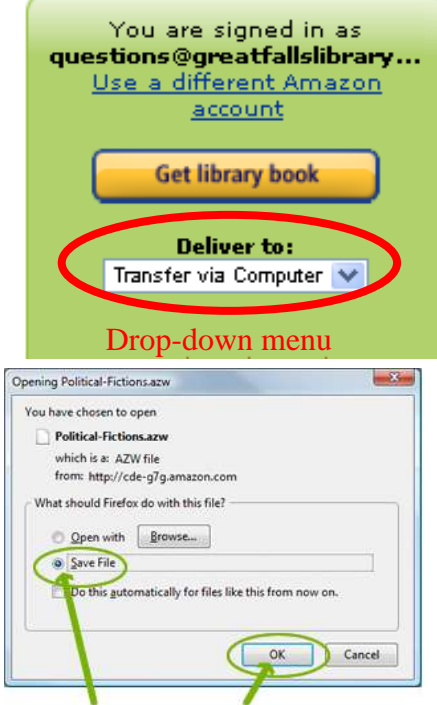

Select Save File, then click OK

### **Return an Item Early:**

- 1. Log-in a[t Amazon.com](http://www.amazon.com/)
- 2. Click **YOUR ACCOUNT.**
- 3. Click **MANAGE YOUR KINDLE.**

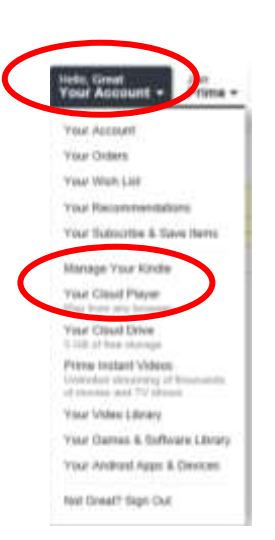

4. You will see a listing of your Kindle titles.

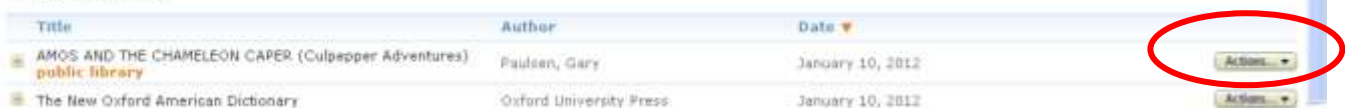

- 5. Click the drop-down arrow on the **Action Button**
- 6. Choose **Return this Book.**

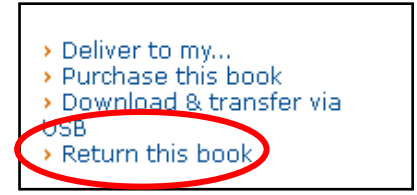